# College of Southern Maryland

#### Mobile app tour

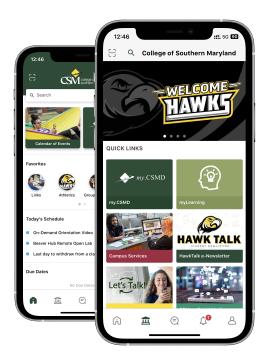

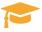

Access all your campus information on the go

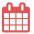

Keep your classes, assignments and events organized

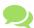

Join the campus discussion and connect with your peers

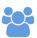

Chat with your friends and see their timetables

#### The Homepage

Keep up-to-date with **featured** resources, keep on top of your class **schedule**, and create shortcuts to your **favorite** app content, with the personalized **Homepage.** 

To reach the other sections of the app, click on the icons in the bottom menu.

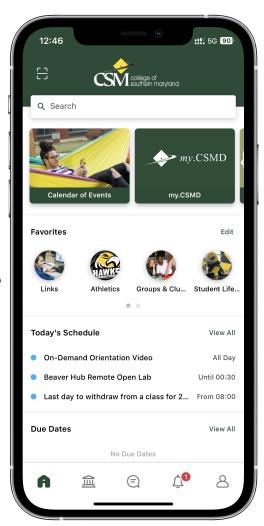

#### Your Personalized Calendar

Click on the **View All** next to Today's Schedule on your **Homepage** to reach the app's calendar.

Your calendar displays the CSM academic dates as well as any campus events that you decide to add to your schedule from the Events tile.

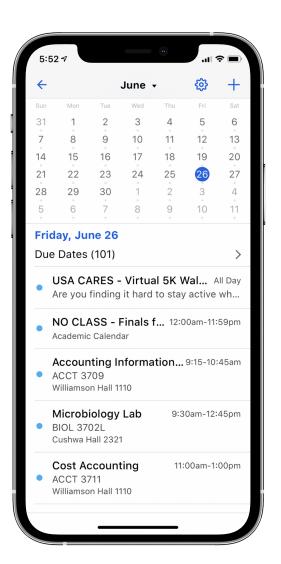

## The Campus Guide

This is the app's campus guide, the virtual resource hub for CSM. Here you can access information regarding services offered on campus, from Campus Services to Campus Recreation. To reach the home page, you can click on the home icon in the bottom menu.

Make sure to click on every tile so you don't miss out on all the opportunities we offer on and off campus!

You can also invite friends to download the app, and get in touch with tech support!

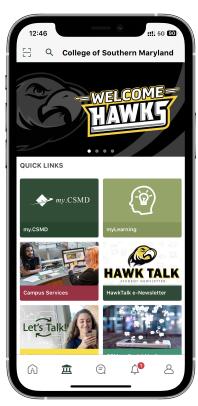

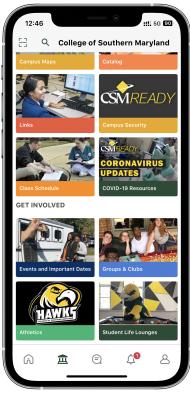

#### The Community Feed

The community feed is the social hub of the app. Here you can **connect with other students: ask questions, make friends, share information!** 

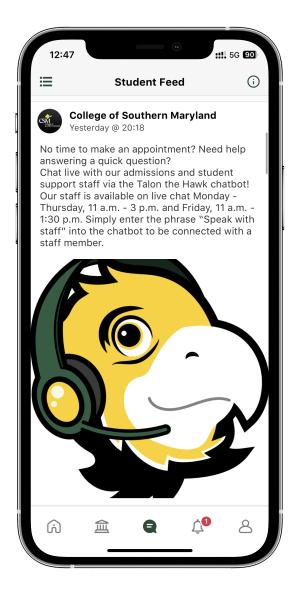

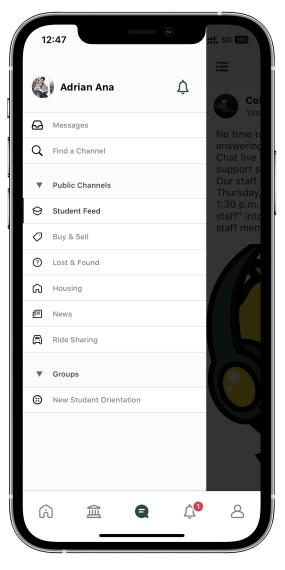

#### Profile, Courses, Friends

The last icon in the bottom menu takes you to your profile, integrations and friends list. From here, you can **upload a current photo** of yourself and **message other students directly**. Last but not least, remember to check your My Courses tab for important **course information!** 

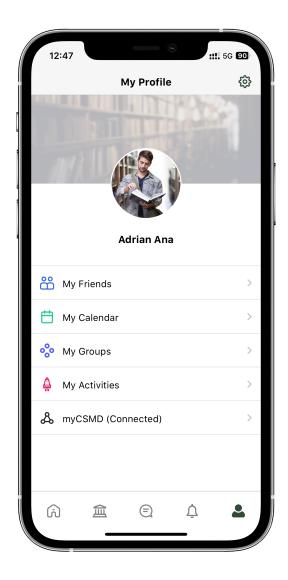

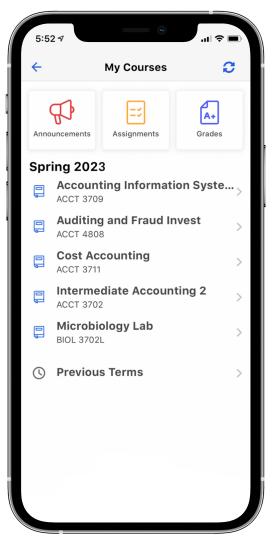

## Settings

There are two important locations for settings.

The first is on your profile tab.

If you click on the gear icon in
the top right corner, you can
access the **general app**settings (as seen to the right).

The second set of settings can be found within the notifications section. These settings allow you to 'mute' different types of notifications (i.e. channels). You can also customize your feed by removing channels that are irrelevant to you.

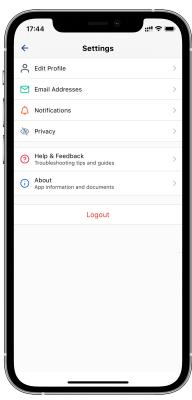

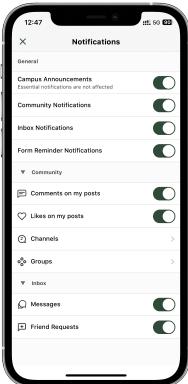

#### Feedback or Questions?

If you're running into any technical difficulties or would like to give feedback to the app developers, you can send an email to <a href="mailto:support@readyeducation.com">support@readyeducation.com</a>

We hope you enjoy the app!